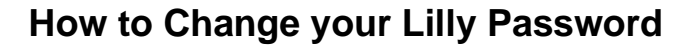

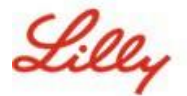

# **Cómo cambiar tu contraseña de Lilly**

Si recuerdas tu contraseña de Lilly y no está bloqueada tu cuenta, debes seguir la opción adecuada para cambiar tu contraseña para asegurarse de que su nueva contraseña cumpla con la [guía de contraseña](https://collab.lilly.com/sites/ITPortal/Shared%20Documents/Forms/AllItems.aspx?id=%2Fsites%2FITPortal%2FShared%20Documents%2FmyPassword%20Guidance%2FPassword%5FGuidance%2Den%2Epdf&parent=%2Fsites%2FITPortal%2FShared%20Documents%2FmyPassword%20Guidance&p=true&ga=1) de Lilly.

### **Ordenador con Windows proporcionado por Lilly:**

- 1. Presione las teclas Ctrl + Alt + Supr simultáneamente.
- 2. Seleccione **Cambiar una contraseña**.
- 3. Si se presenta https://myaccount.microsoft.com<https://myaccount.microsoft.com/>, seleccione **CAMBIAR CONTRASEÑA.**
- 4. Escriba **Contraseña antigua**, **Crear contraseña nueva** y **Confirmar contraseña nueva**.
- 5. Seleccione **Enviar**.

#### **Mac proporcionado por Lilly:**

- 1. Para evitar conflictos, salga de Safari y de todas las aplicaciones abiertas de Microsoft.
- 2. En la barra de menús superior, abra SSO de Kerberos.
- 3. Seleccione **Cambiar contraseña** en el menú desplegable.
- 4. Inroduzca **su contraseña anterior** seguida de su **nueva contraseña** dos veces y, a continuación, seleccione **Cambiar contraseña**.
- 5. Se le presentará un cuadro de diálogo que indica un cambio de contraseña exitoso.

#### **Ordenador que no es de Lilly:**

- 1. En una ventana privada del navegador, acceda https://password.lilly.com<https://password.lilly.com/>.
- 2. Seleccione **Quiero cambiar mi contraseña**.
- 3. Inicie sesión con su **dirección de correo electrónico de Lilly** y seleccione **Siguiente**.
- 4. Introduzca su contraseña y complete la solicitud de autenticación multifactor.
- 5. Escriba **Contraseña antigua**, **Crear contraseña nueva** y **Confirmar contraseña nueva**.
- 6. Seleccione **Enviar**.

#### **iPad y/o iPhone proporcionados por Lilly:**

- 1. Acceso [https://password.lilly.com.](https://password.lilly.com/)
- 2. Seleccione **Quiero cambiar mi contraseña**.
- 3. Inicie sesión con su **dirección de correo electrónico de Lilly** y seleccione **Siguiente**.
- 4. Si se le solicita, introduzca su contraseña y complete la solicitud de autenticación multifactor.
- 5. Escriba **Contraseña antigua**, **Crear contraseña nueva** y **Confirmar contraseña nueva**.
- 6. Seleccione **Enviar**.

## **ASISTENCIA ADICIONAL**

Revise estas [Preguntas frecuentes](https://sspr.lilly.com/faq) y/o [ayudas laborales](https://sspr.lilly.com/jobaids) para obtener ayuda. Si no ve que su pregunta sea atendida, le recomendamos que la publique en la comunidad de [Adopt Identity Services](https://www.yammer.com/lilly.com/#/threads/inGroup?type=in_group&feedId=77902962688) en Viva Engage.

Para obtener asistencia técnica que no se aborde en las preguntas frecuentes o en las ayudas laborales, póngase en contacto con el de Lilly para abrir una incidencia y asignarla a la cola MFA-SUPP-GLB.servicio de atención al cliente de IT de Lilly para abrir una incidencia y asignarla a la cola MFA-SUPP-GLB.